## Como utilizar o OA "Futebol no país da matemática"

1. Clicando no botão indicado por **Casa, uma breve animação**,

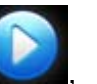

introduzindo o contexto das atividades que serão desenvolvidas é demonstrada.

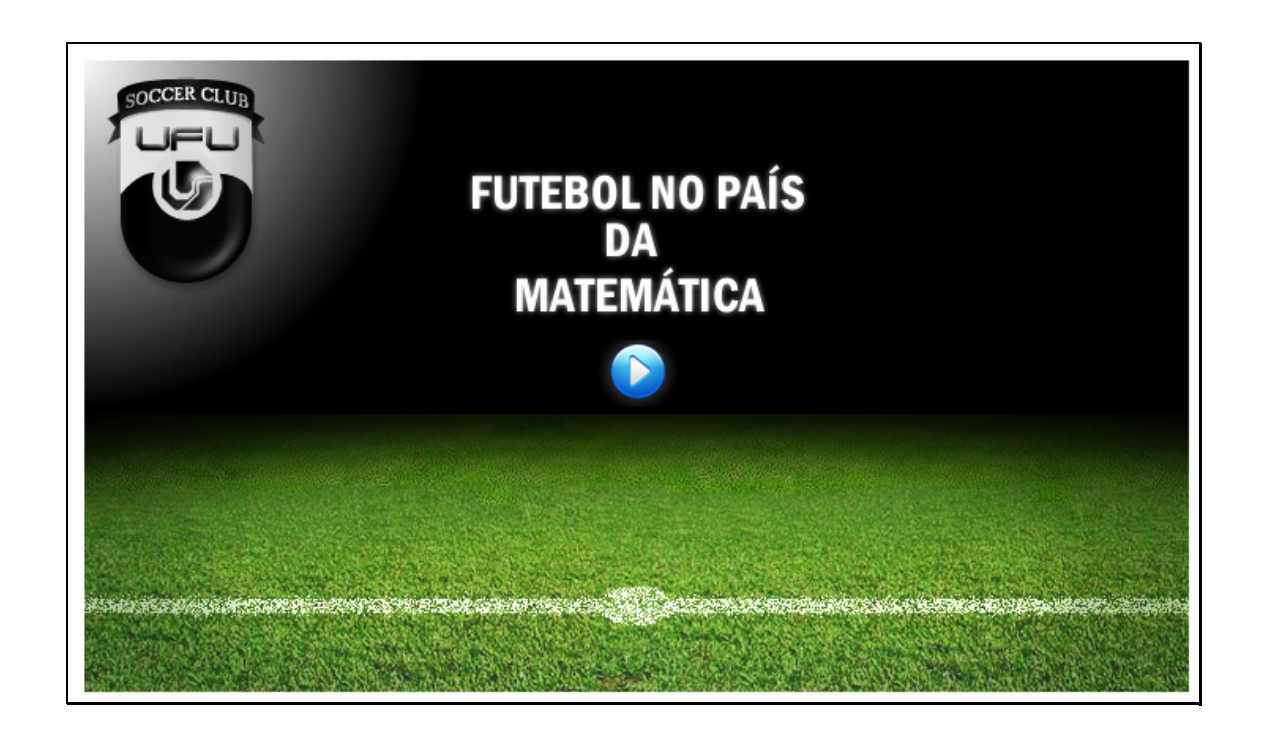

2. O botão indicado por , deverá ser pressionado sempre que

o usuário quiser avançar para a próxima tela.

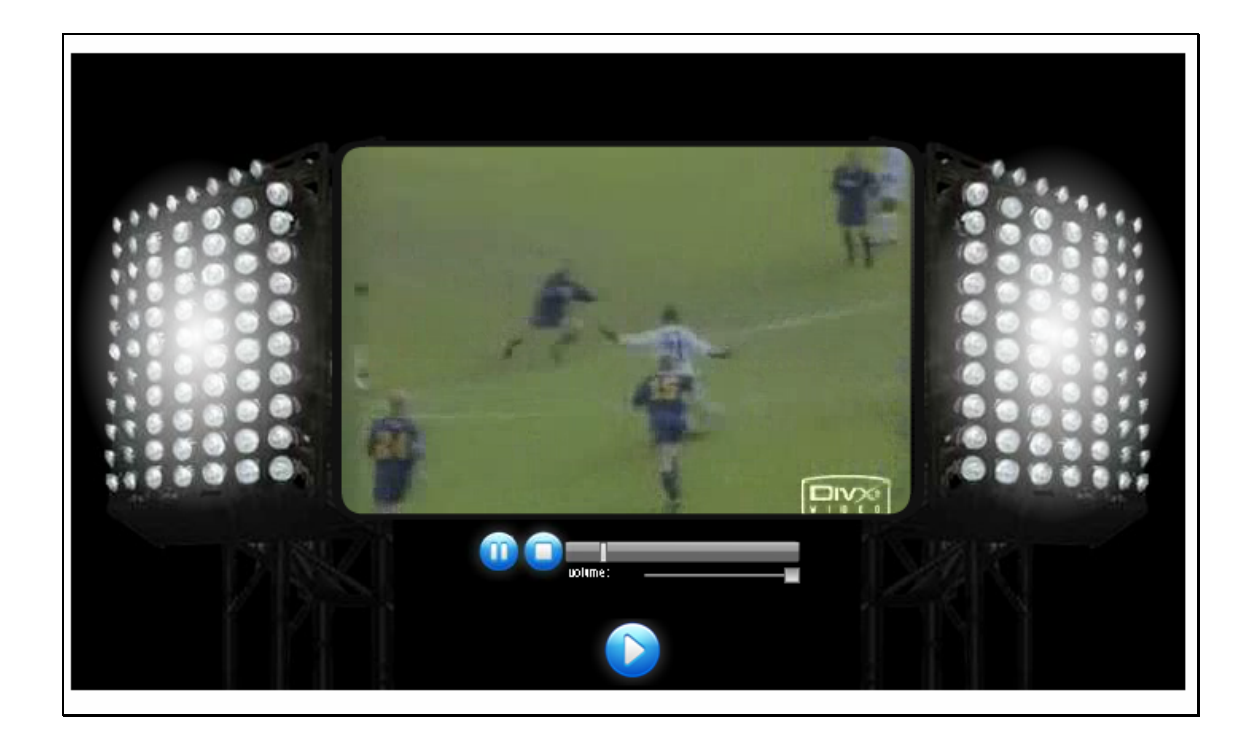

3. Nesta tela é descrita a equipe que desenvolveu o OA. Clicando no

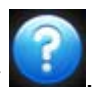

botão indicado por **esta**, esta descrição é feita com mais detalhes.

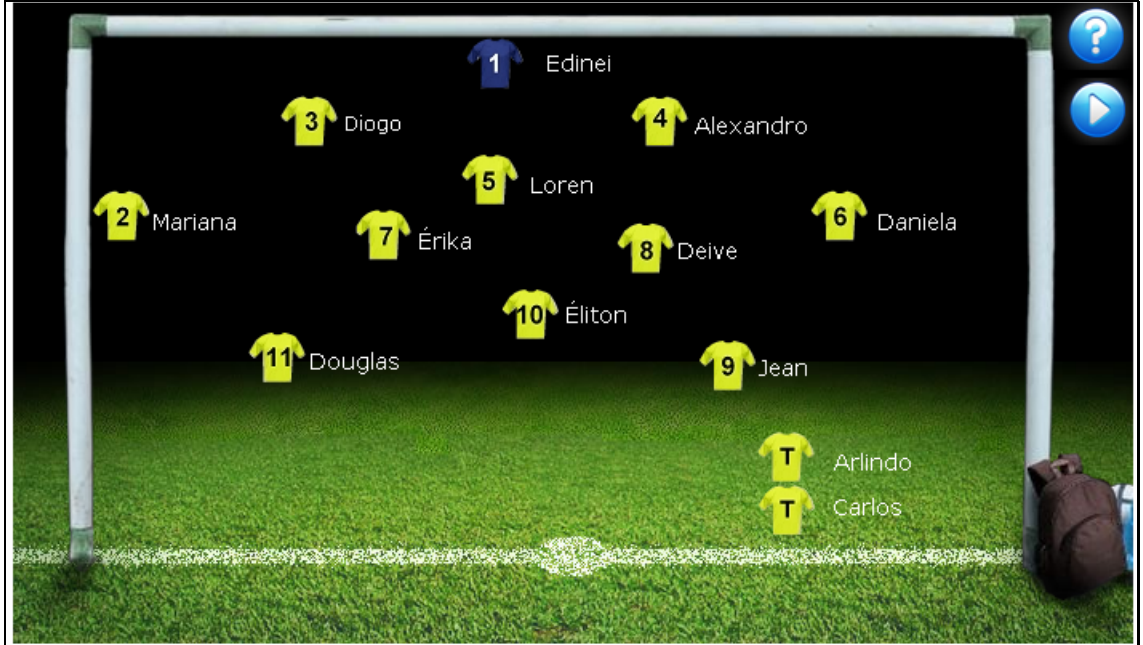

4. Nesta tela são dadas informações sobre os objetivos das atividades. Cada bola de futebol corresponde a uma atividade. Desta forma, passando o mouse sobre cada bola, é dada uma breve descrição do que será feito em cada atividade. Para iniciar as atividades, é necessário clicar sobre uma das bolas.

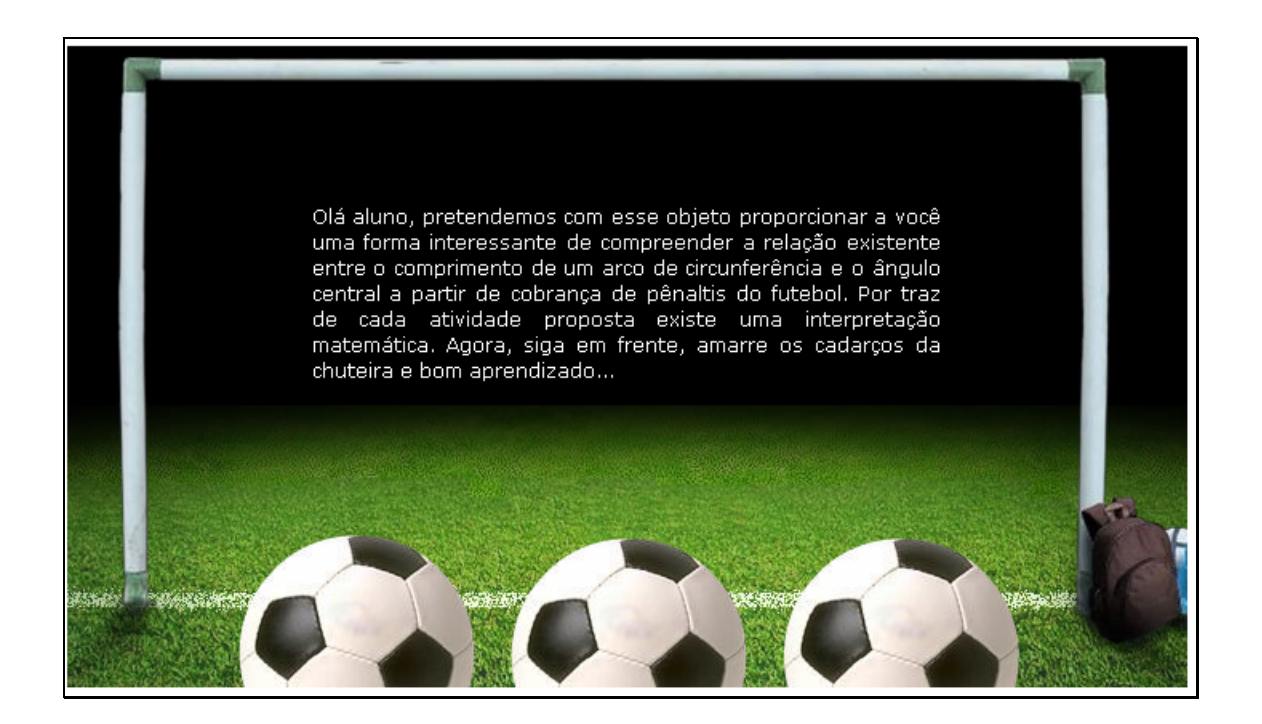

5. Clicando sobre a bola que está a esquerda da tela, o usuário

deverá ler as informações contidas no lado esquerdo da tela.

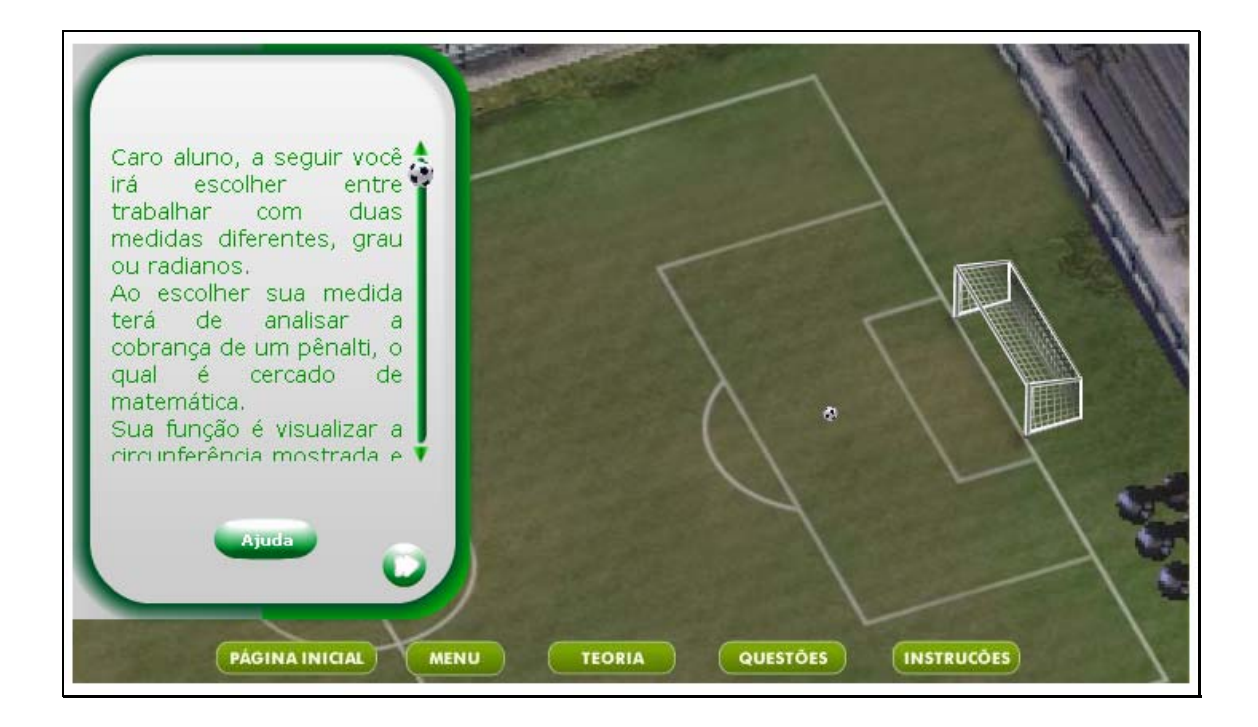

5.1. Clicando no botão instruções, uma tela onde são fornecidas as dimensões referentes ao comprimento da circunferência, distância entre a marca do gol e as traves, entre outras são dadas.

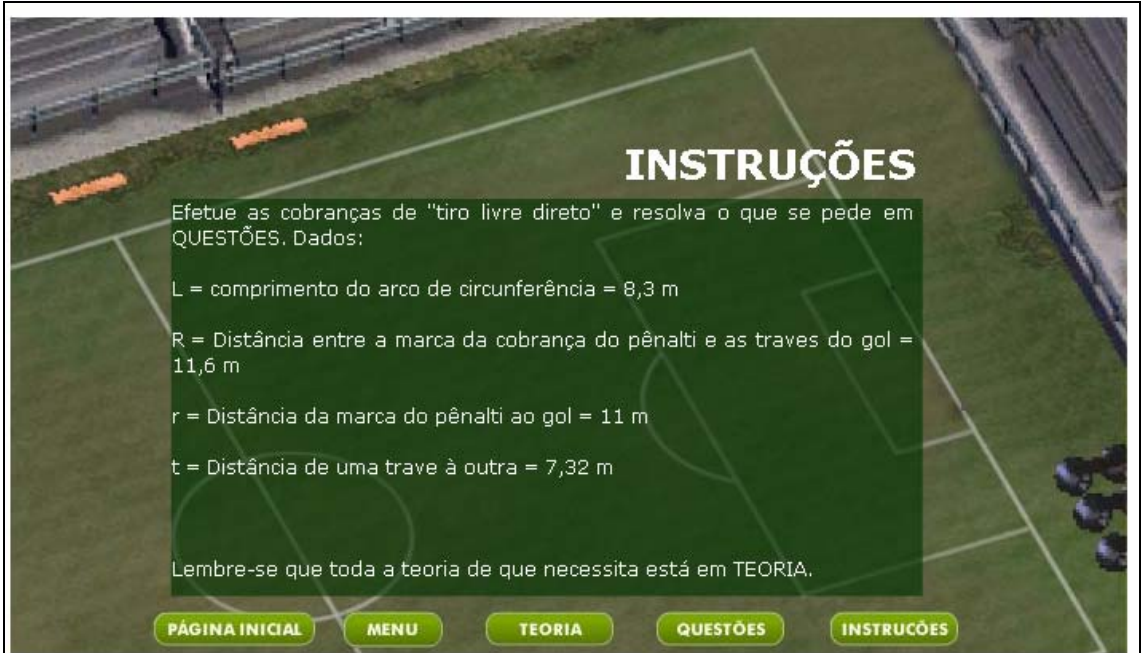

5.2. Caso ocorram dúvidas no desenvolvimento desta atividade, clicando sobre o botão indicado por "Teoria", uma tela com os conteúdos que podem auxiliar na resolução das atividades é fornecida. Clicando sobre cada link, o respectivo conteúdo é acionado.

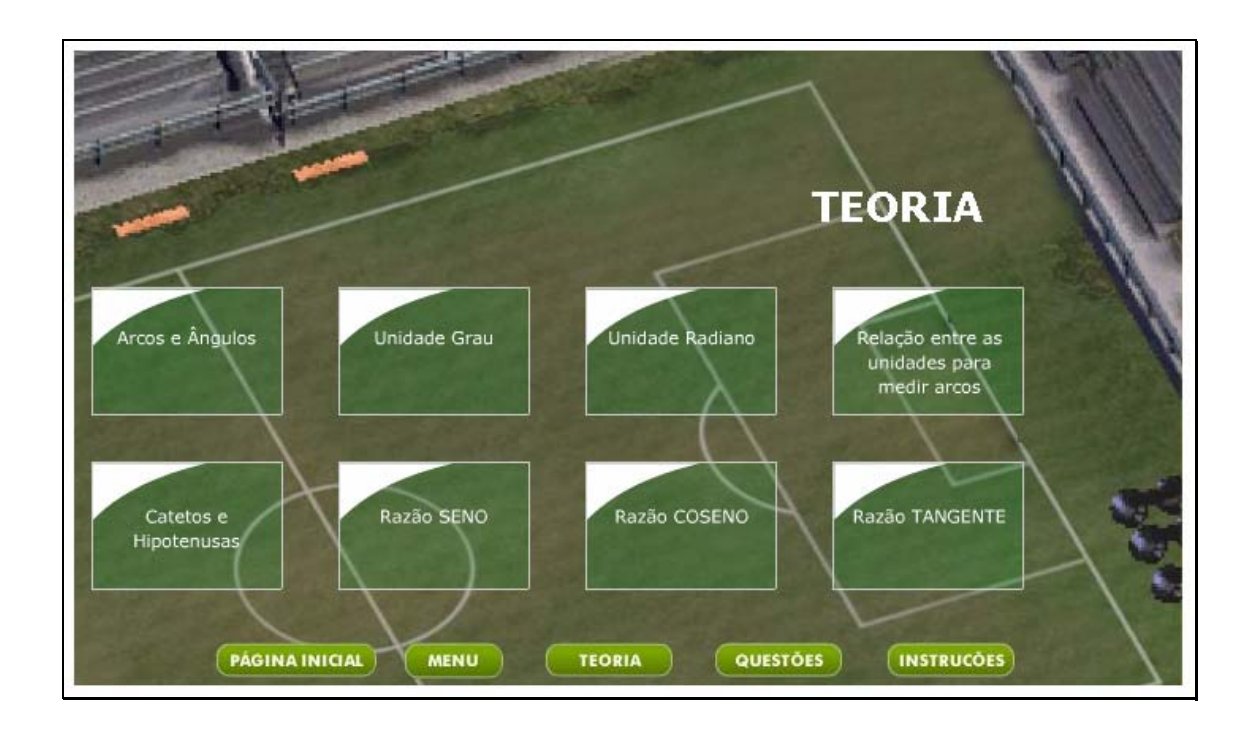

5.3. Para começar a interagir com o objeto, deve-se clicar sobre o

botão indicado por . Neste momento, o usuário deve clicar sobre a opção que deseja utilizar, "Graus ou Radianos".

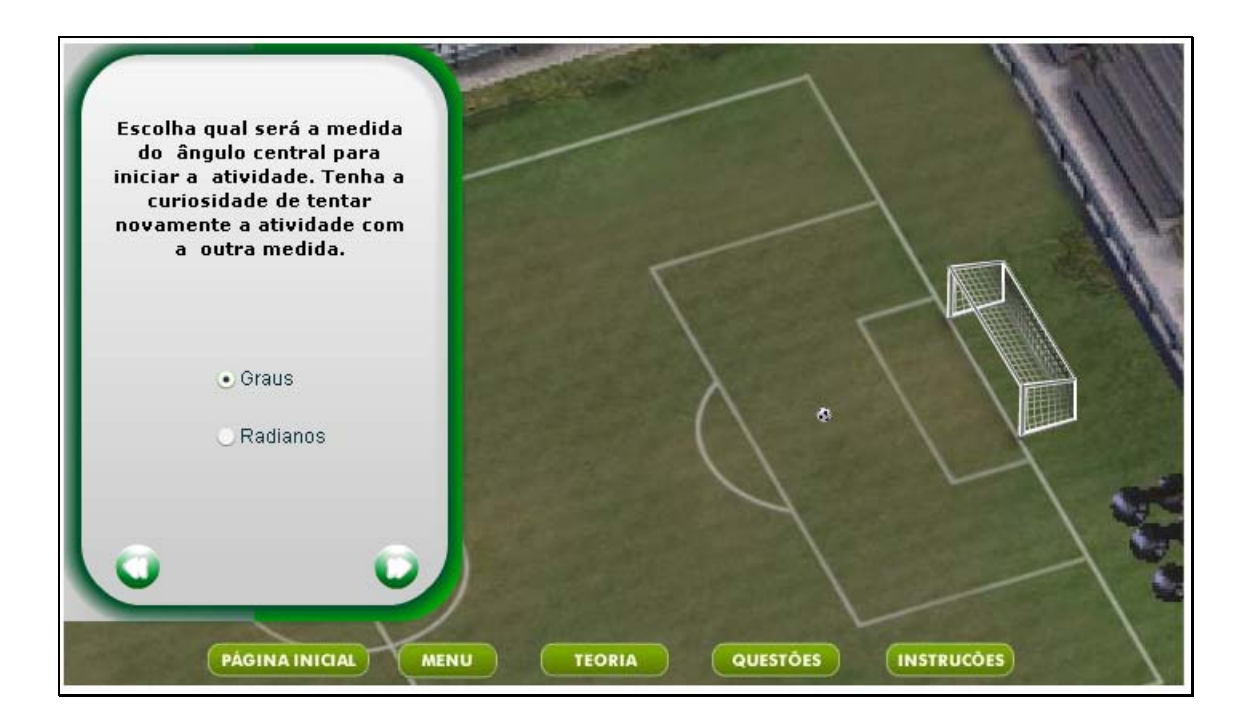

5.4. No local indicado por "Medida", o aluno deverá digitar a medida do ângulo compreendido entre as retas que passam: na marca do pênalti e o centro da trave; marca do pênalti e extremidade da trave.

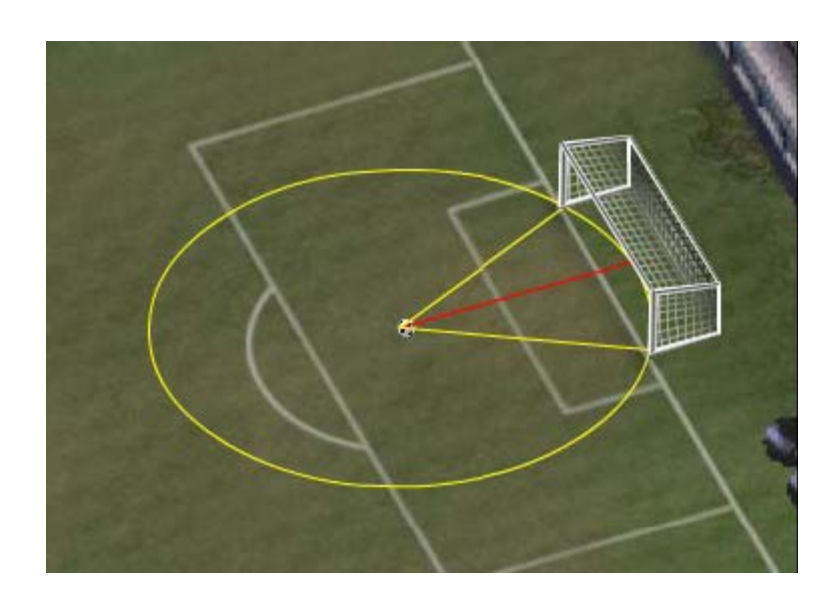

5.5. Também deve ser selecionado entre "Esquerda" ou "Direita" para a direção que a bola deve tomar, em relação a marca do pênalti; logo após deve-se clicar em "Chutar" para verificar se o valor do ângulo calculado resulta em gol.

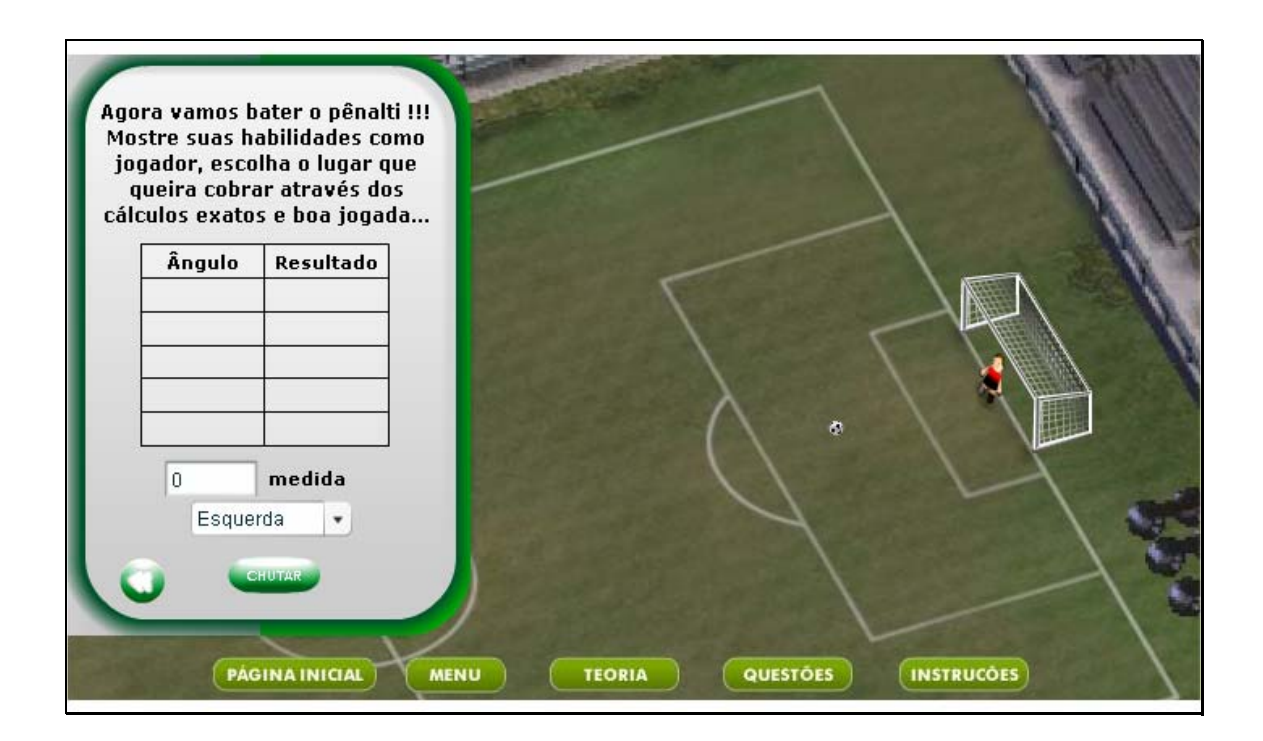

5.6. Clicando sobre o botão indicado por "Questões", alguns pontos sobre a atividade são levantados, visando orientar o relatório desta.

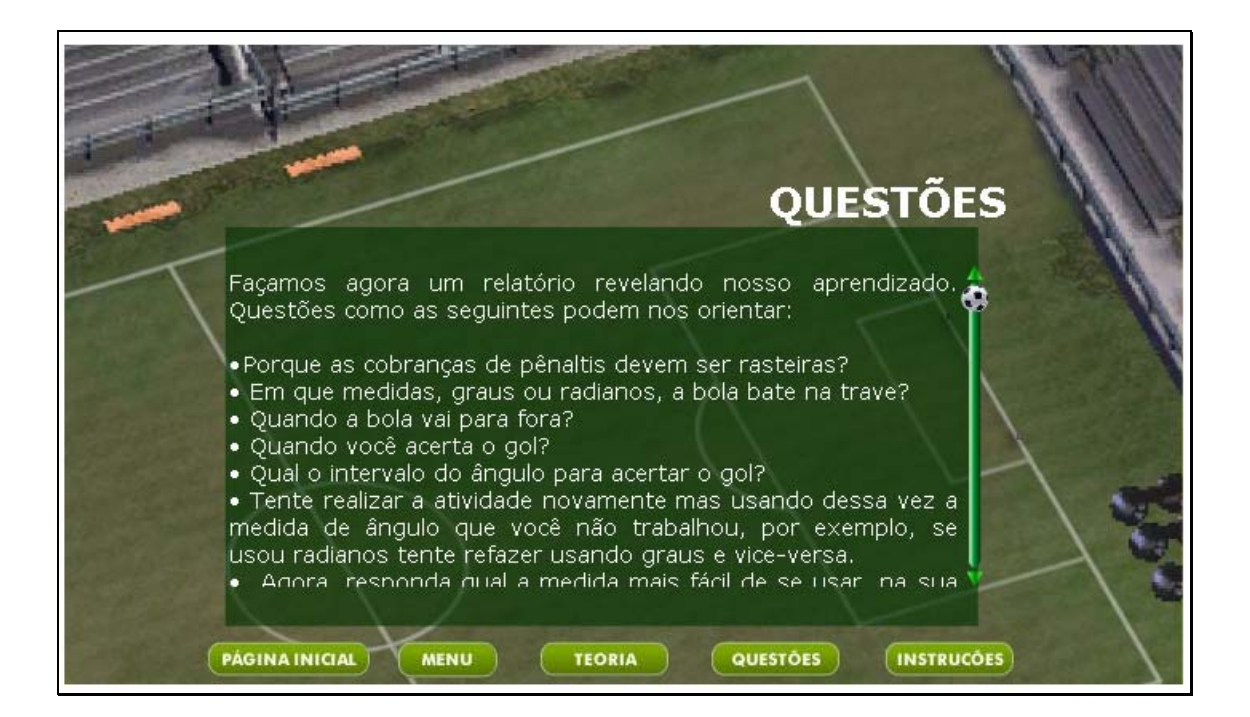

5.7. Clicando no botão indicado por "Página Inicial", o usuário é conduzido até o início da atividade em questão; da mesma forma, clicando no botão indicado por "Menu", o usuário é conduzido para o início do objeto, podendo avançar para as outras atividades.

6. Clicando sobre a bola que está ao meio, o usuário será conduzido para a seguinte tela:

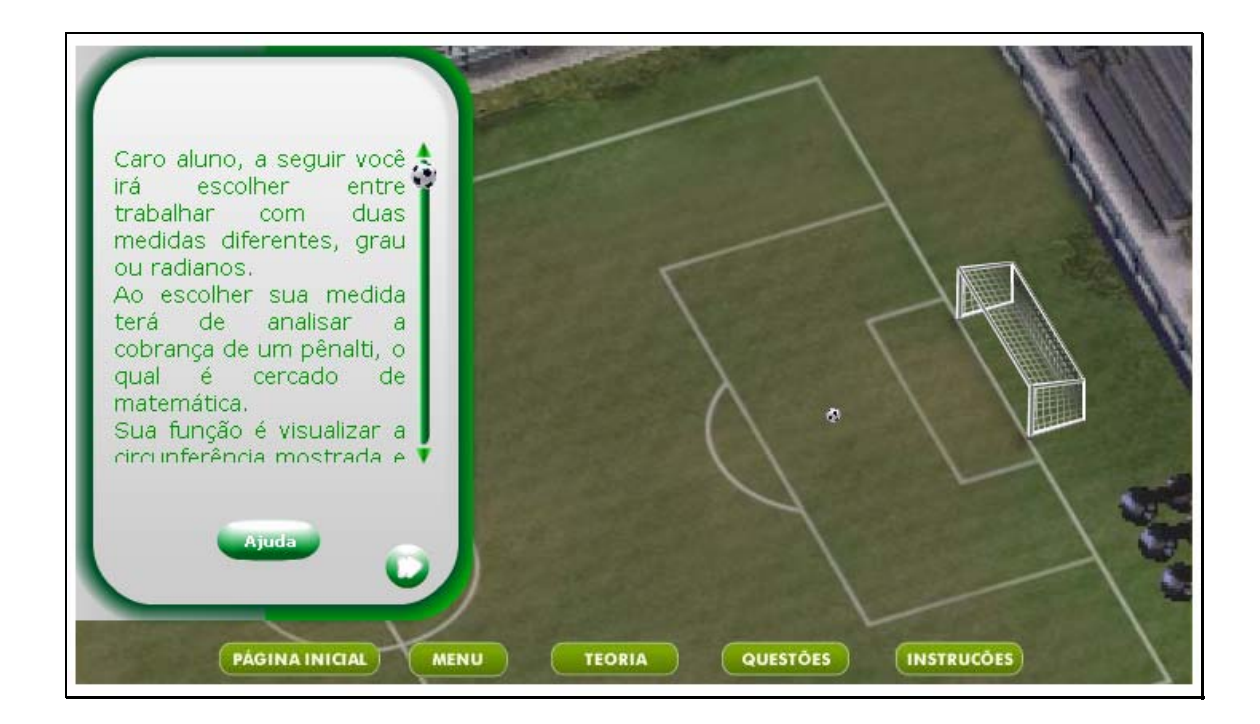

6.1. O texto ao lado esquerdo da tela deve ser lido, pois este contém informações referentes ao contexto da atividade deste tópico.

6.2. Clicando no botão instruções, uma tela onde são fornecidas as dimensões referentes ao comprimento da circunferência, distância entre a marca do gol e as traves, entre outras são dadas.

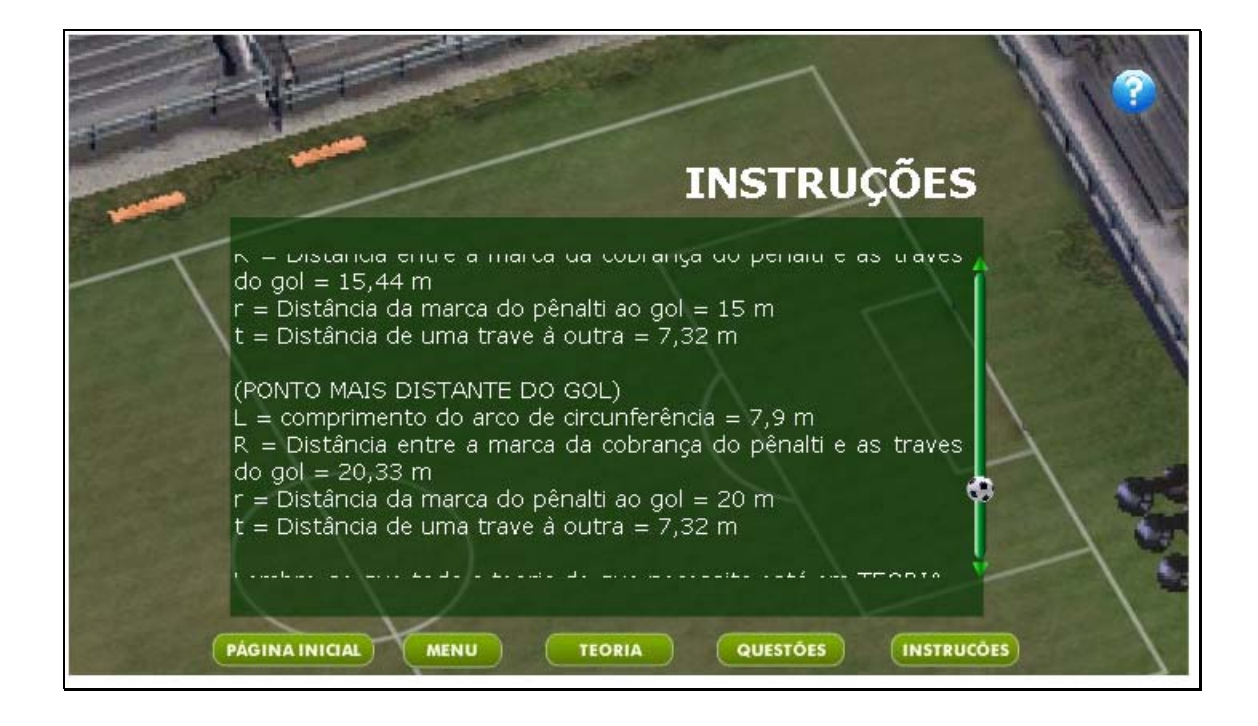

6.3. Caso ocorram dúvidas no desenvolvimento desta atividade, clicando sobre o botão indicado por "Teoria", uma tela com os conteúdos que podem auxiliar na resolução das atividades é fornecida. Clicando sobre cada link, o respectivo conteúdo é acionado.

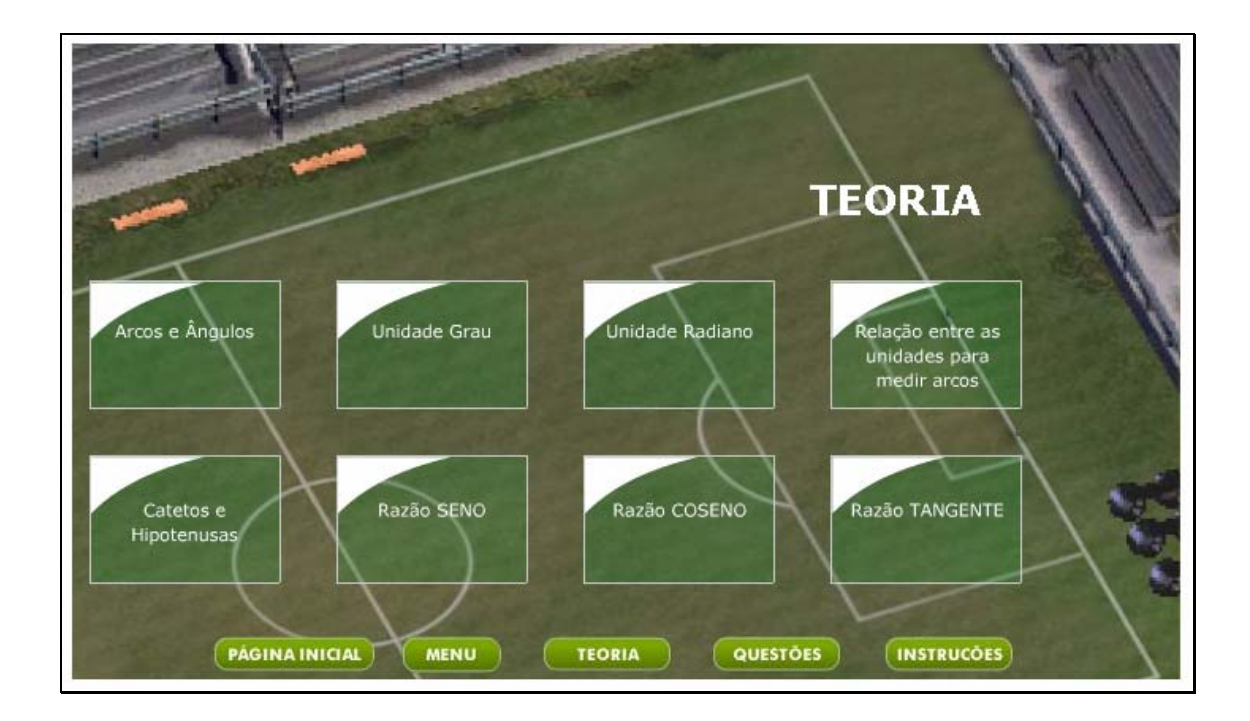

6.4. Para começar a interagir, deve-se clicar sobre o botão indicado por **1997**. Neste momento, o usuário deve clicar sobre a opção que deseja utilizar, "Graus ou Radianos".

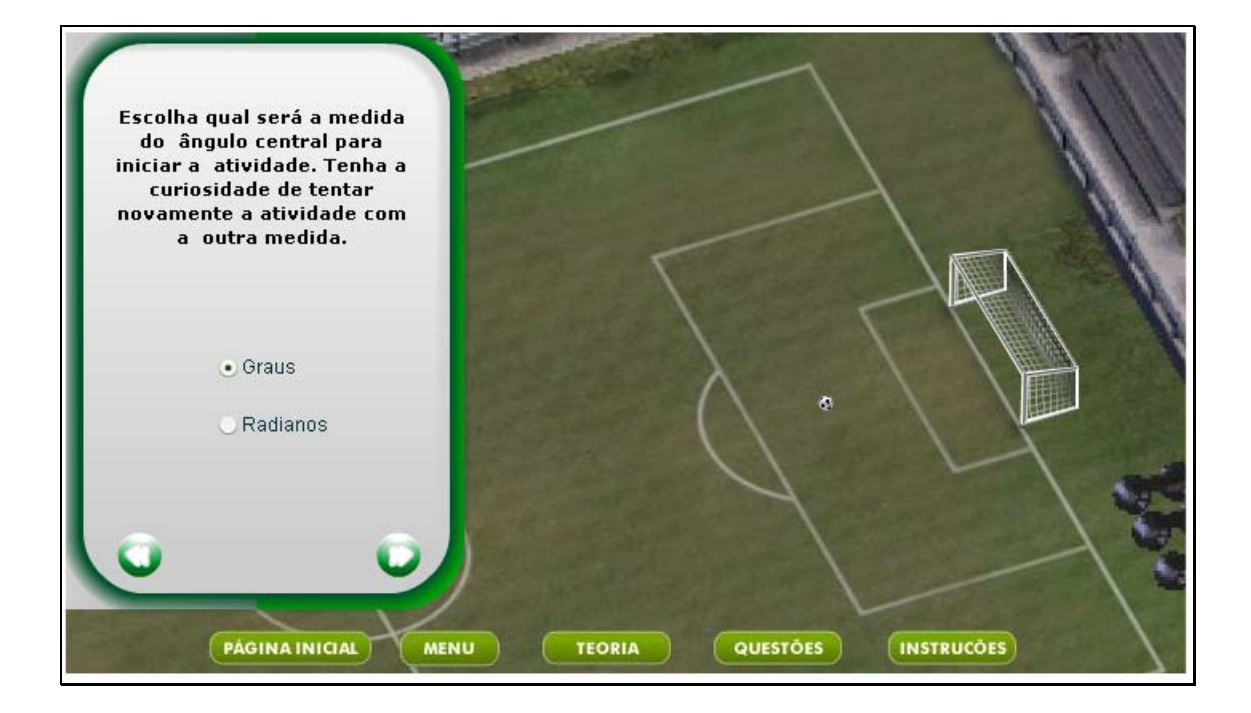

6.5. Na parte superior da tela, clicando sobre os botões indicados por e a bola é deslocada. No local indicado por "Medida", deve-se digitar a medida do ângulo compreendido pelas retas que passam: na bola e centro da trave; na bola e extremidade da trave. Também deve ser selecionado entre "Esquerda" ou "Direita" para a direção que a bola deve tomar, em relação a sua posição; logo após deve-se clicar em "Chutar" para verificar se o valor do ângulo calculado resulta em gol.

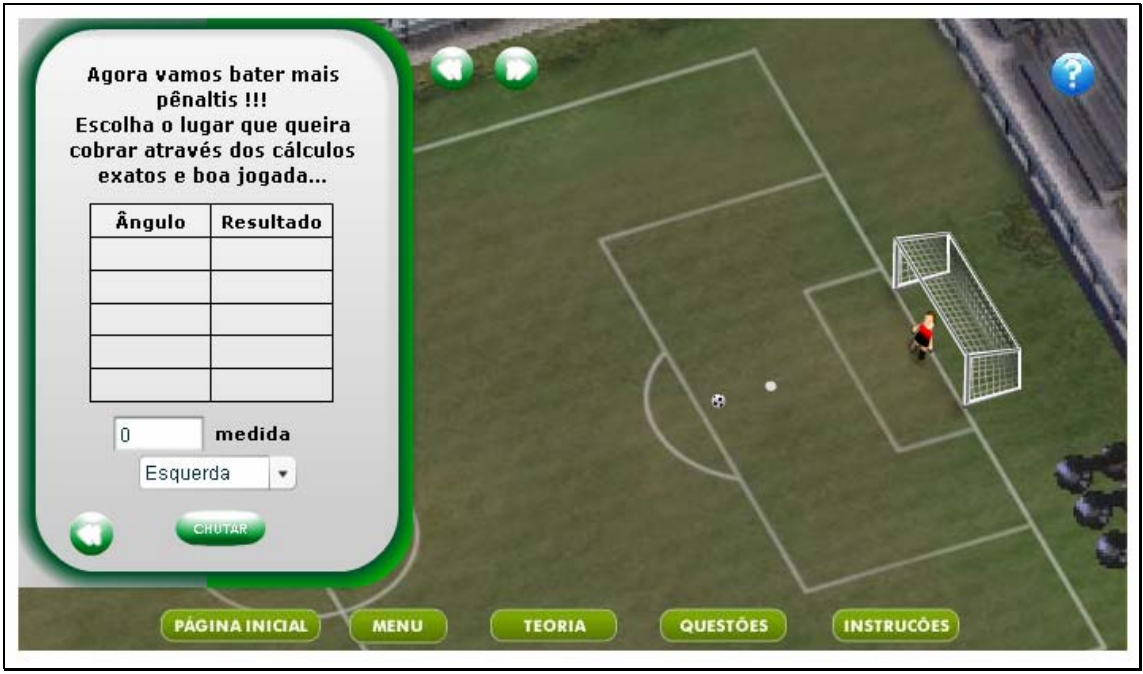

6.6. Clicando sobre o botão indicado por **Casado e de seu os valores** do seno no primeiro quadrante é acionada. O usuário poderá clicar sobre a parte inferior da página e arrastá-la, como se estivesse folhando um livro, para observar estes valores.

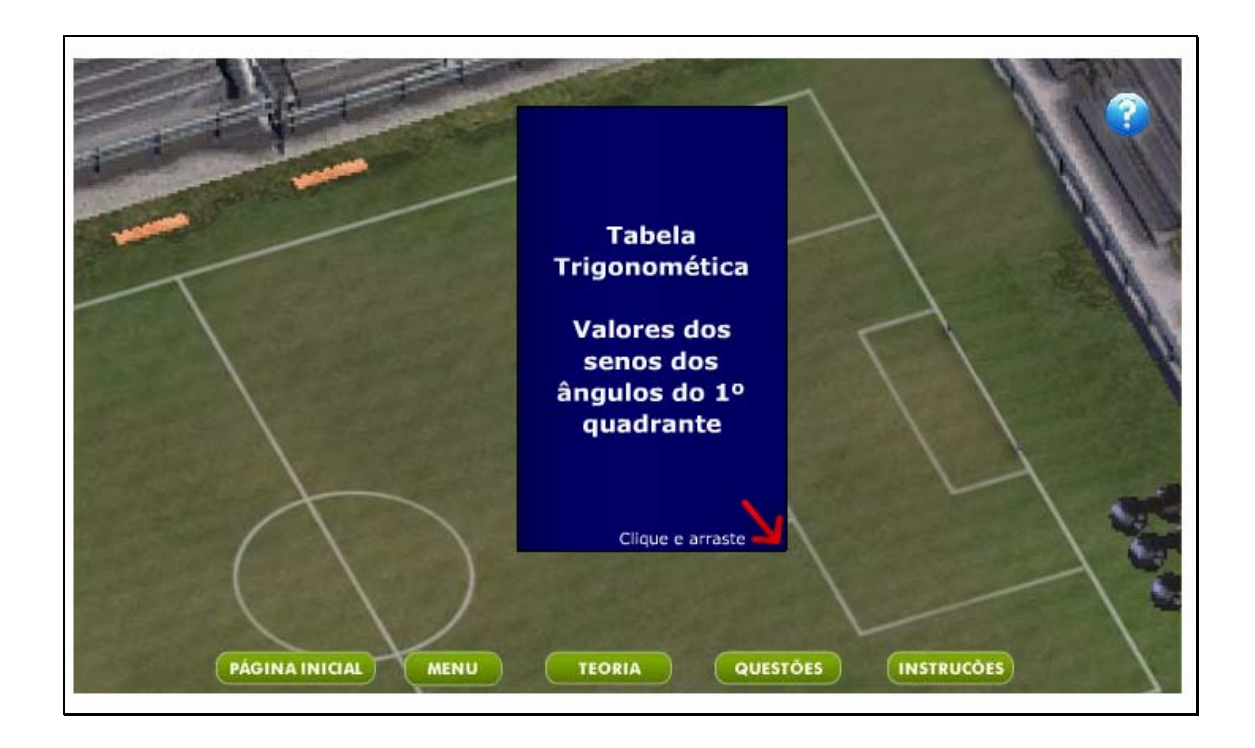

6.7. Clicando sobre o botão indicado por "Questões", alguns pontos sobre a atividade são levantados, visando orientar o relatório desta.

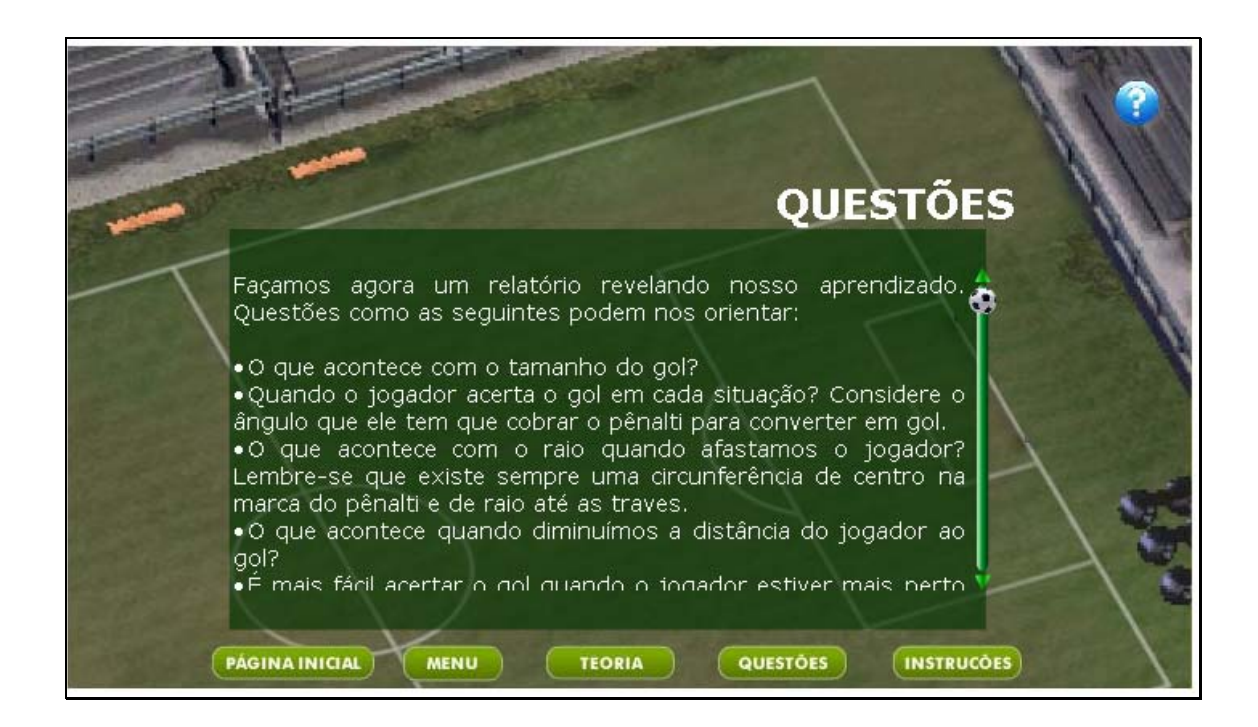

6.8. Clicando no botão indicado por "Página Inicial", o usuário é conduzido até o início da atividade em questão; da mesma forma, clicando no botão indicado por "Menu", o usuário é conduzido para o início do objeto, podendo avançar para as outras atividades.

7. Ao clicar sobre a bola localizada no lado direito da tela, a seguinte tela é acionada:

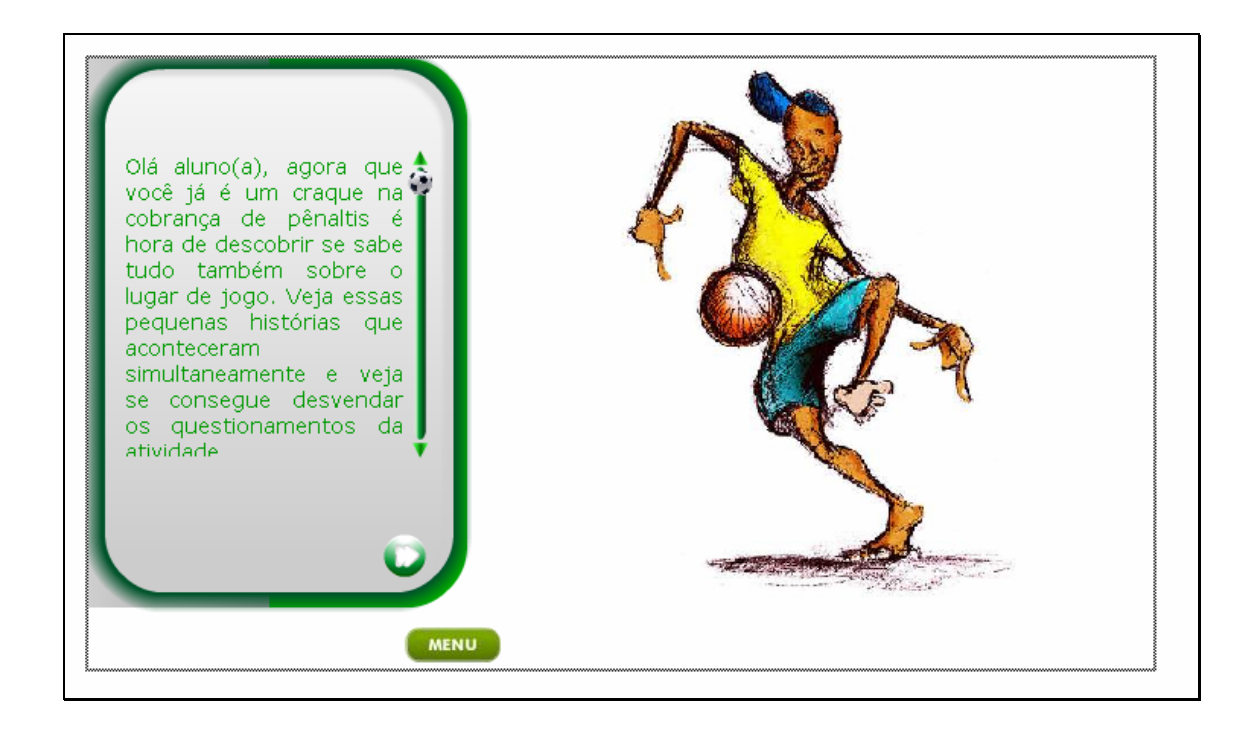

7.1. O usuário deverá clicar sobre o botão indicado por  $\Box$ , para ler

um breve texto que traz duas situações problemas similares.

7.2. Nesta etapa, o usuário deverá clicar sobre uma das figuras.

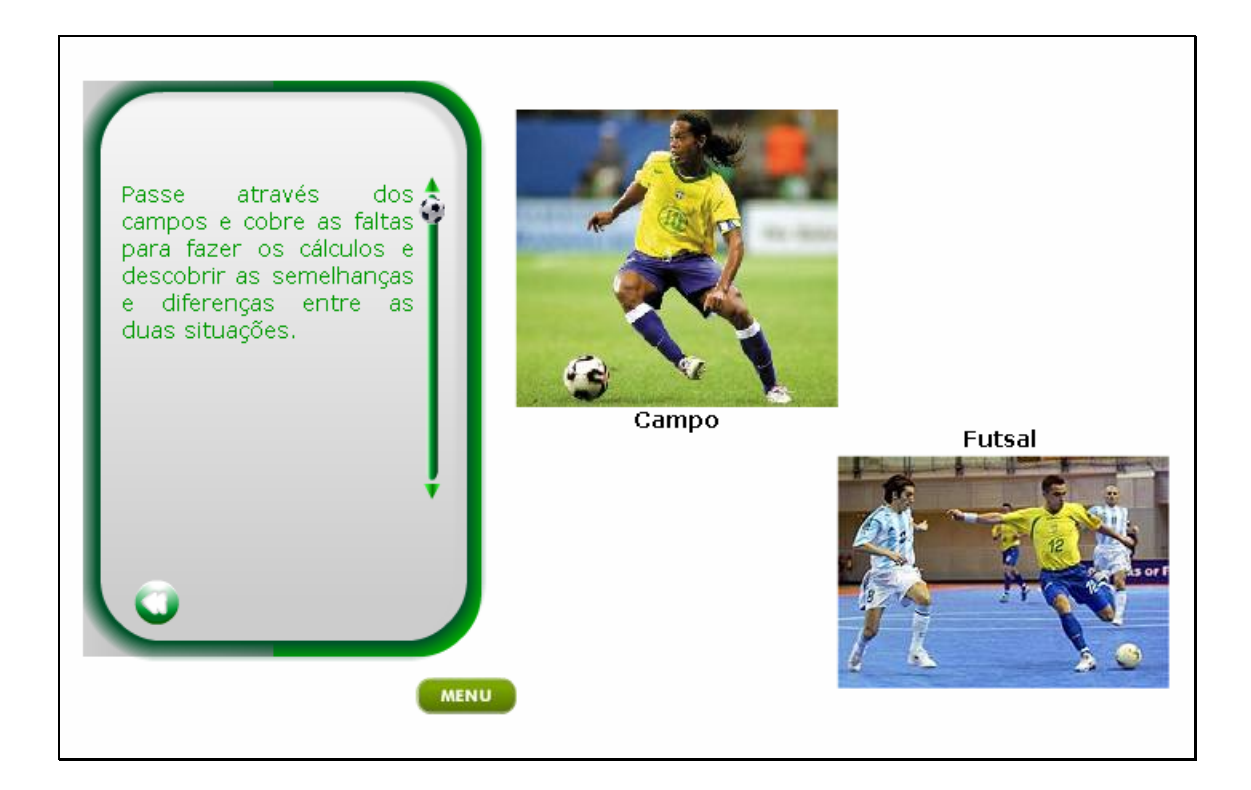

7.2.1 Clicando sobre a figura que indica "Campo", o usuário deverá escolher se deseja trabalhar com "Graus" ou "Radianos", clicando respectivamente sobre esta opção.

Inicialmente você deve<br>escolher a medida do ângulo que quer trabalhar, deixamos essa opção já no início da atividade. As opções que<br>você tem são "graus" e "radianos". Dessa vez você tem dois campos a explorar. Tente observar as semelhanças entre eles e também suas 1  $\bullet$  Graus Radianos  $\sim 10$ **PÁGINA INICIAL** MENU **TEORIA QUESTÕES INSTRUCOES** 

7.2.2 No local indicado por "Medida", o aluno deverá digitar a medida do ângulo compreendido entre as retas que passam: na marca do pênalti e o centro da trave; marca do pênalti e extremidade da trave. Também deve ser selecionado entre "Esquerda" ou "Direita" para a direção que a bola deve tomar, em relação a marca do pênalti; logo após deve-se clicar em "Chutar" para verificar se o valor do ângulo calculado resulta em gol.

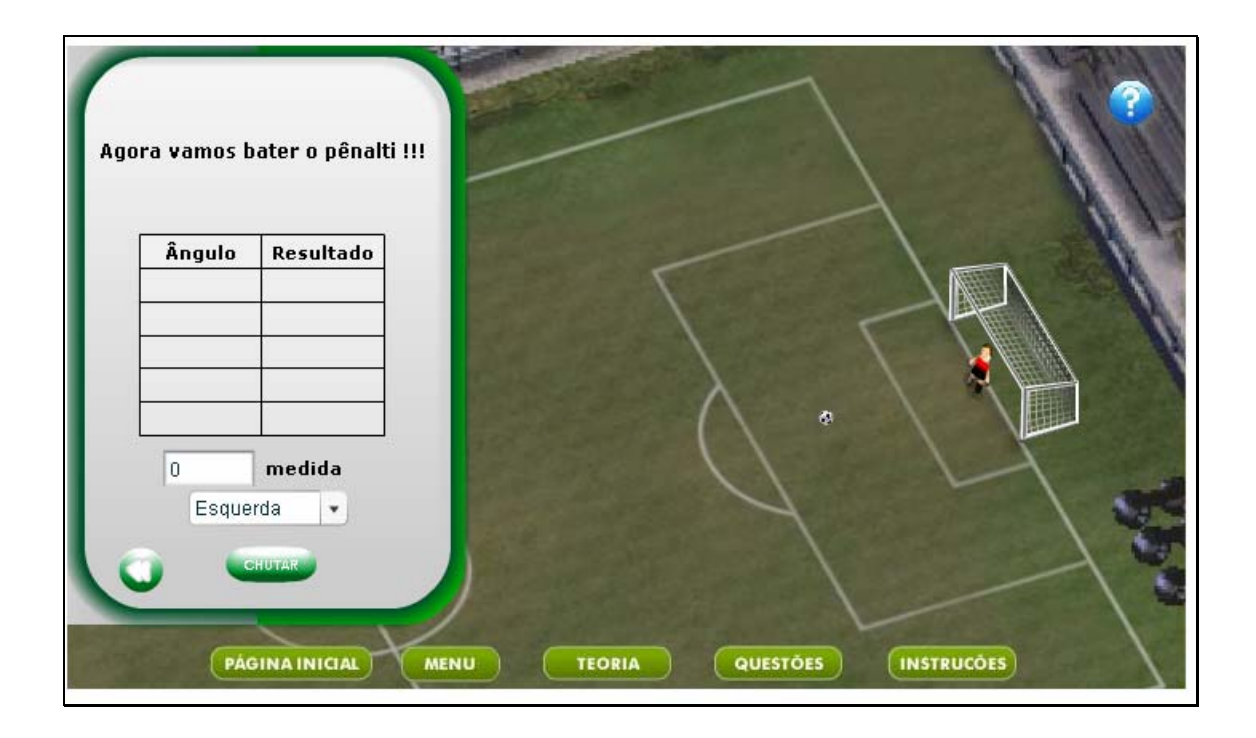

7.2.3 Clicando sobre a figura que indica "Futsal", o usuário deverá escolher se deseja trabalhar com "Graus" ou "Radianos", clicando respectivamente sobre esta opção.

7.2.4 No local indicado por "Medida", o aluno deverá digitar a medida do ângulo compreendido entre as retas que passam: na marca do pênalti e o centro da trave; marca do pênalti e extremidade da trave. Também deve ser

selecionado entre "Esquerda" ou "Direita" para a direção que a bola deve tomar, em relação a marca do pênalti; logo após deve-se clicar em "Chutar" para verificar se o valor do ângulo calculado resulta em gol.

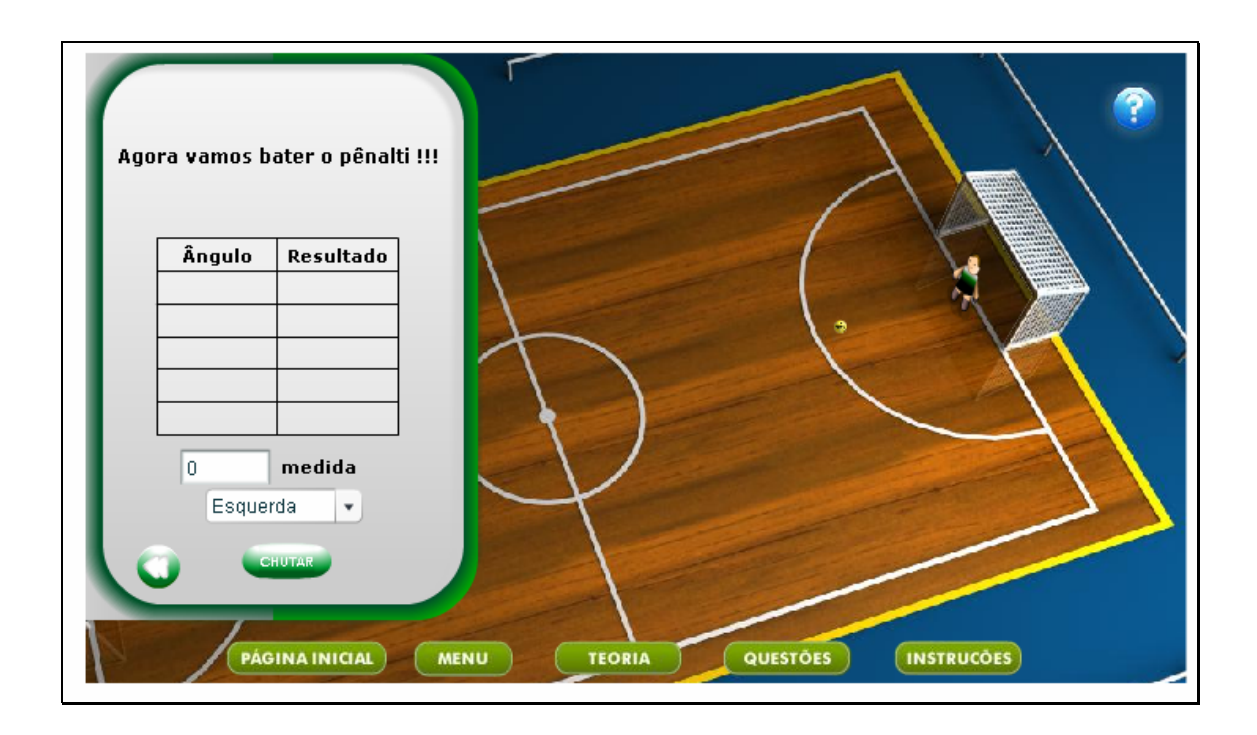

7.4. Clicando no botão instruções, uma tela onde são fornecidas as dimensões de ambos os casos (campo e futsal), referentes ao comprimento da circunferência, distância entre a marca do gol e as traves, entre outras são dadas.

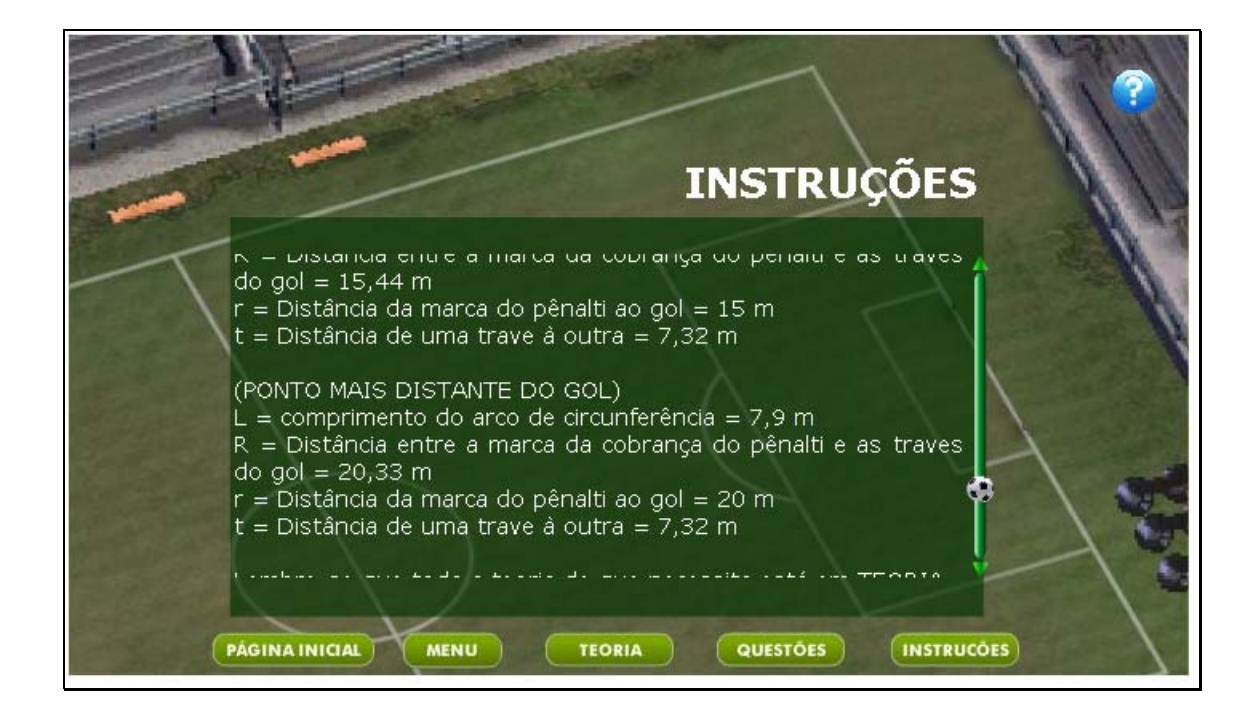

7.5. Caso ocorram dúvidas no desenvolvimento desta atividade, clicando sobre o botão indicado por "Teoria", uma tela com os conteúdos que podem auxiliar na resolução das atividades é fornecida. Clicando sobre cada link, o respectivo conteúdo é acionado.

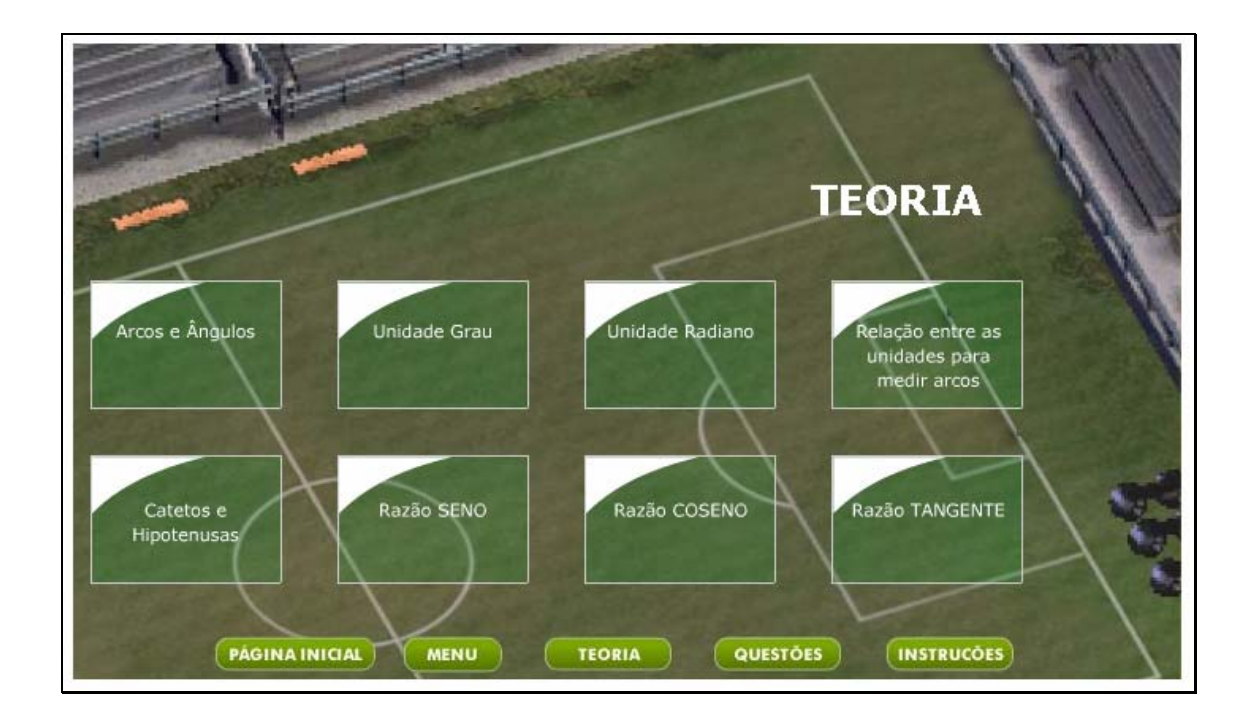

7.5. Clicando sobre o botão indicado por **12.**, uma tela com os valores do seno no primeiro quadrante é acionada. O usuário poderá clicar sobre a parte inferior da página e arrastá-la, como se estivesse folhando um livro, para observar estes valores.

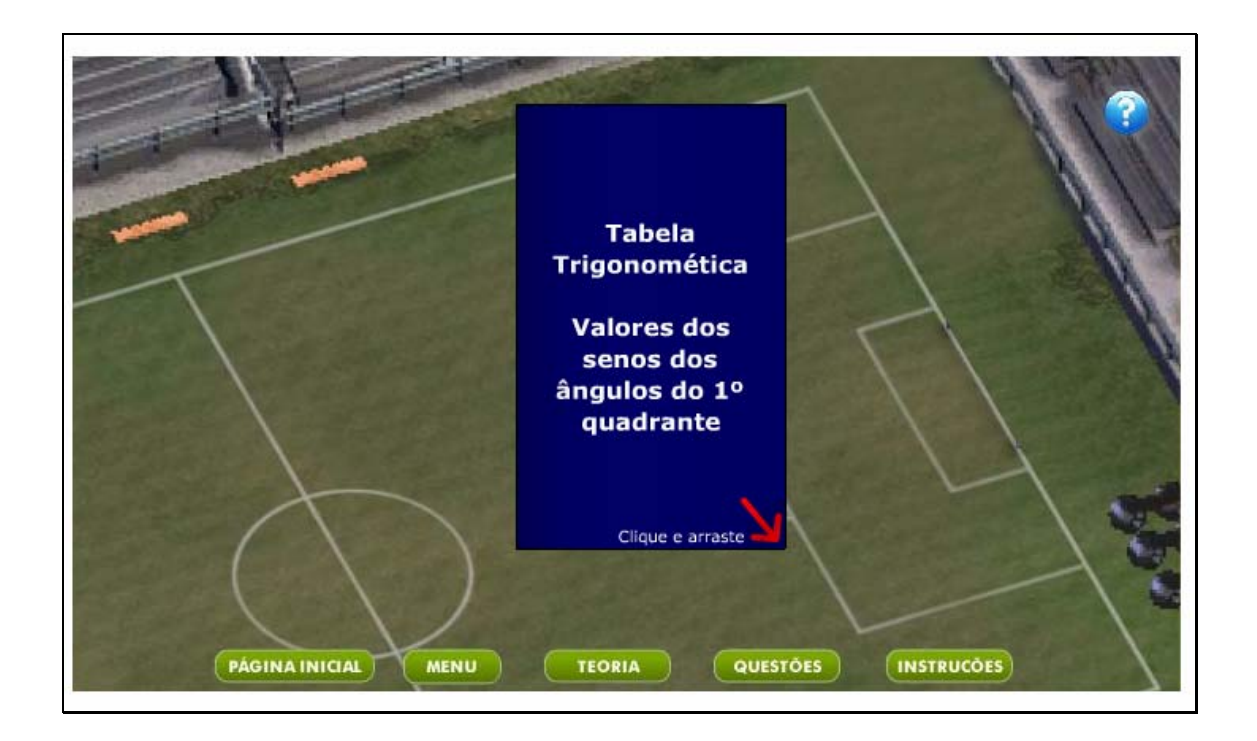

7.6. Clicando sobre o botão indicado por "Questões", alguns pontos sobre a atividade são levantados, visando orientar o relatório desta.

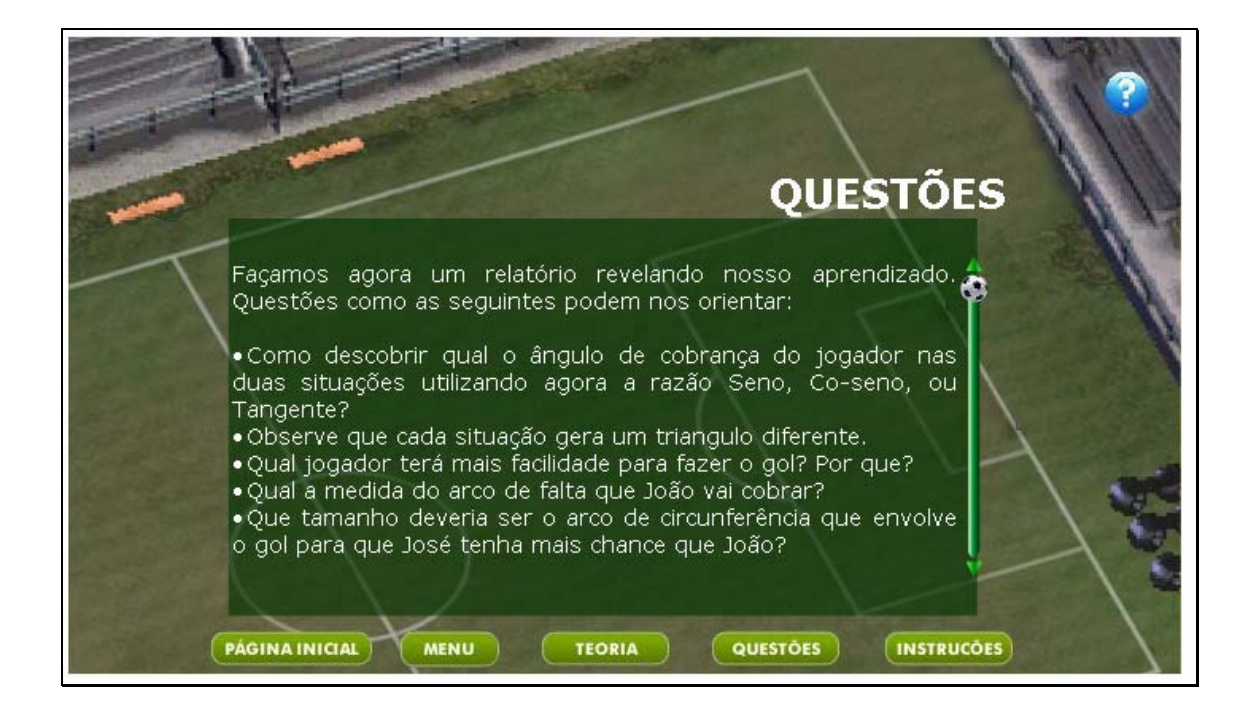

7.7. Clicando no botão indicado por "Página Inicial", o usuário é conduzido até o início da atividade em questão; da mesma forma, clicando no botão indicado por "Menu", o usuário é conduzido para o início do objeto, podendo avançar para as outras atividades.